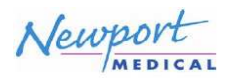

### **INFORMAÇÕES GERAIS**

Os seguintes elementos são necessários para a atualização do software:

- **1. Software TST versão 7.1.1** Memória USB2.0 P/N: USB2153A Rev. D
- **2. Instruções de atualização do software:** P/N: INSSWK360-TST7 Rev. C

### **PROCEDIMENTO DE ATUALIZAÇÃO DO SOFTWARE:**

#### **NOTA: Se a unidade estiver instalada com o software universal ou o software BMR, não baixe o software TST. O software universal e o BMR não são compatíveis com o software TST.**

- 1. Verifique se a unidade está desligada (**OFF**), e conecte o cabo de alimentação CA à unidade e à saída CA da parede. (Vide elemento nº. 1 na Figura 5 para o módulo de entrada CA.)
- 2. Aperte e mantenha pressionado o botão "**Aceitar** e, em seguida ligue **(ON)** a unidade para entrar na tela de Download do Software no ventilador e360, como ilustrado na Figura 1".
- 3. Conecte a memória USB 2.0 **"Softwares e360 TST versão 7.1.1**" à porta USB que se encontra na parte traseira do ventilador. (Vide elemento nº. 2 na Figura 5 para a localização da porta USB.)
- 4. Pressione "**Iniciar o Download**" na tela de toque (touchscreen), como ilustrado na Figura 1. O ventilador emitirá um 'bip' curto. "A mensagem "**Pressione a seleção para iniciar**" na tela muda para a mensagem intermitente "**Baixando**…".

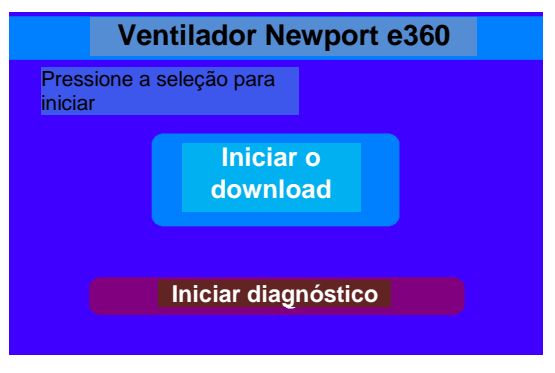

## **Figura 1**

- 5. Quando concluir o download, o ventilador emite um bip curto. A mensagem "**Download concluído**" aparecerá na tela que deixará de piscar. Prossiga com a seguinte etapa.
- 6. Desligue (**OFF**) a unidade.
- 7. Desconecte a memória USB 2.0 **"Softwares e360 TST versão 7.1.1**" da porta USB que se encontra na parte traseira do ventilador. (Vide o elemento nº. 2 na Figura 5 para a localização da porta USB.)
- 8. Ligue novamente (**ON**) a unidade.
- 9. Aguarde até que a mensagem "**Ventilação em espera**" apareça na tela.
- 10. Pressione "**Iniciar Ventilação**" para iniciar a unidade. **NOTA:** Se a unidade não estiver configurada com o circuito de teste e a fonte de ar, pressione Silenciar alarme para silenciar os alarmes enquanto o software é verificado.

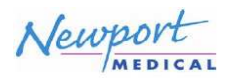

# **Instalação do Pacote de Atualização do Software e360 TST 7.1.1 (SWK360-TST7)**

**NOTA:** Para verificar que o novo software foi instalado adequadamente, siga as instruções abaixo:

11. Após pressionar o botão "**Iniciar Ventilação**", verifique se a mensagem "**Software Incompatível**…" não aparece na tela. Se a mensagem aparecer na tela de toque, isto significa que o download do software NÃO foi concluído com êxito. Repita as etapas 2 a 10 novamente. Se persistir o mesmo problema, entre em contato com o representante técnico da Newport para assistência adicional.

Pressione o botão "**Funções estendidas**" no painel de controle frontal.

- 12. Pressione o botão "**Histórico de eventos**" na tela de toque.
- 13. Certifique se o software foi atualizado para a versão **7.1.1** e se a versão do modelo do cartão está correta. Isto pode ser verificado no canto superior esquerdo no registro histórico de eventos (vide Figura 2 para o software **TST+** ou vide Figura 3 para o software **TST**, ou vide Figura 4 para o software **UST**). Confirme também se o número de série (N/S) que aparece no registro histórico de eventos corresponde ao N/S apresentado no painel posterior do ventilador (vide elemento 3 na figura 5 para a localização do N/S)

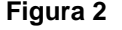

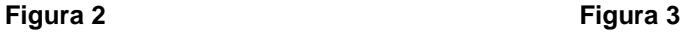

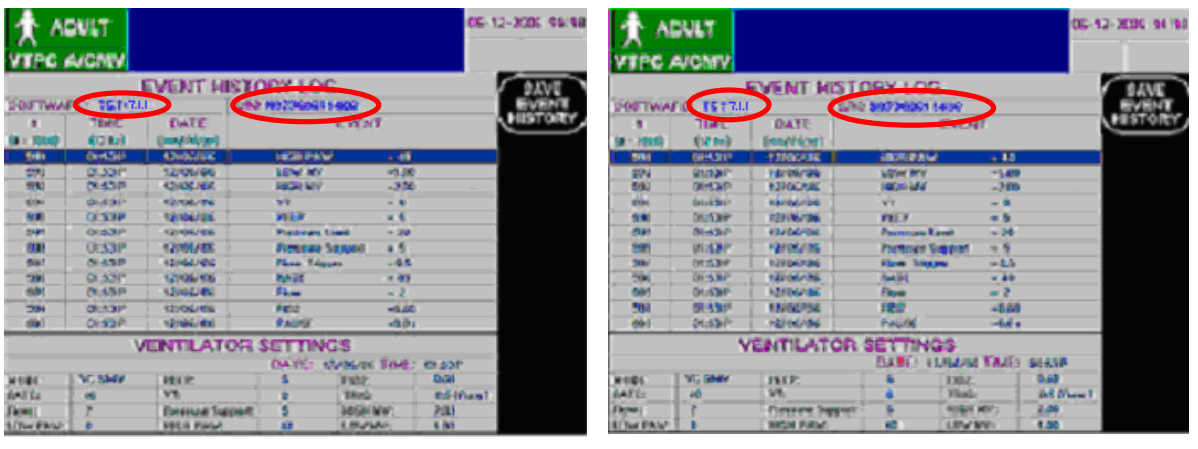

**Figura 4** 

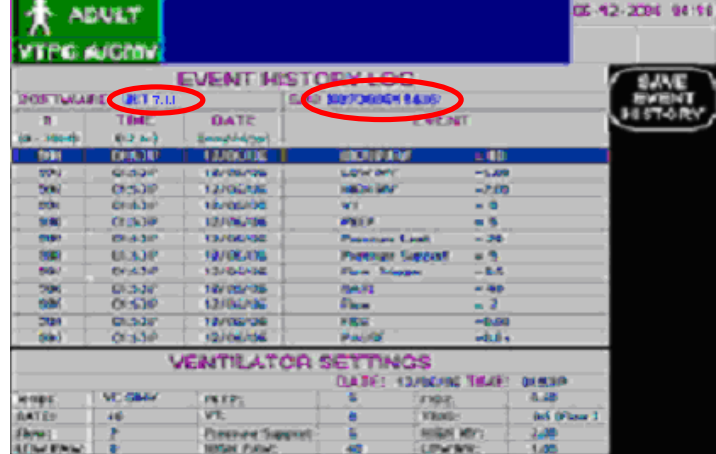

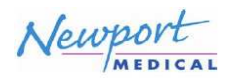

# **Instalação do Pacote de Atualização do Software e360 TST 7.1.1 (SWK360-TST7)**

- 14. Agora a versão **7.1.1** do software foi baixada com êxito.
- 15. Consulte a tela "configuração do paciente", pressionando o botão "Configuração e Calibração" e acione a função **Comp. fugas** ("**ON**)".

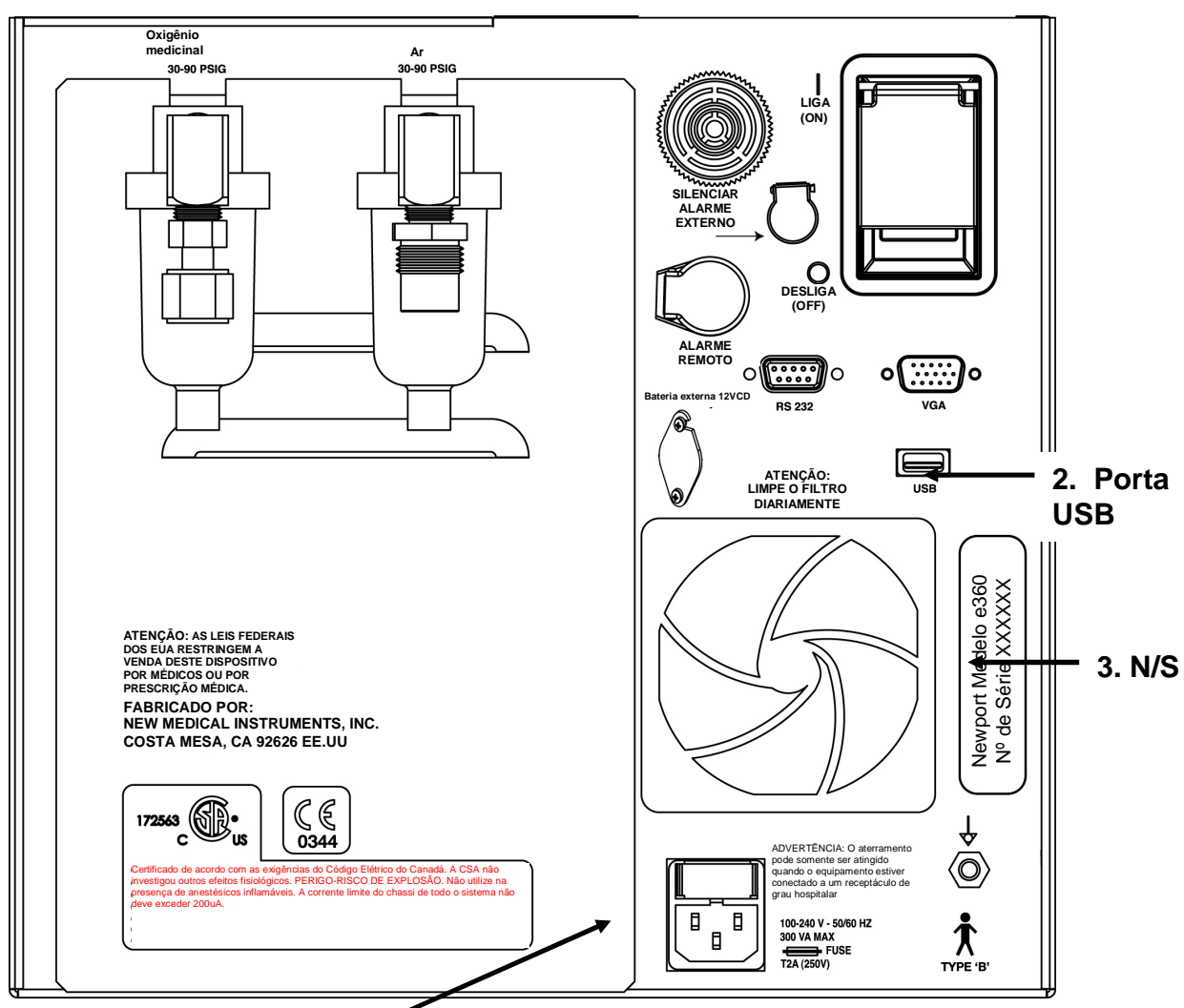

**1. Conexão de alimentação CA** 

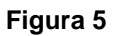